2021

# ARPA – Portal Guide

DRAFTED FOR: STATE OF NORTH CAROLINA BY: ALICEA, JULIAN A

ACCENTURE

#### Contents

| Register and Log in to the ARPA Portal         | 2 |
|------------------------------------------------|---|
| Create a Vendor Profile                        | 4 |
| Submit a Vendor Prequalification Questionnaire | 9 |

#### Register and Log in to the ARPA Portal

Navigate to the ARPA Portal:

#### https://ncgov.servicenowservices.com/sp\_arpa

| COMD-13 Recovery<br>COMD-13 Recovery |                                                          |   | Register Log in |
|--------------------------------------|----------------------------------------------------------|---|-----------------|
|                                      |                                                          |   |                 |
|                                      | ARPA Help Center                                         |   |                 |
|                                      | Search (minimum 3 characters)                            | Q |                 |
|                                      |                                                          |   |                 |
| Update Vendor Pro                    | file 🛛 Knowledge                                         |   |                 |
| •                                    | Browse and search for articles, rate or submit feedback. |   |                 |
|                                      | Figure 1: Login – Portal Home Page                       |   |                 |

- 1. Click "Register" in the top right corner of the Portal.
  - a. This will take you to the Registration Form.
  - b. Populate the required information and "Sign Up".

| ARPA Service Portal Registration                                                                                                    |   |
|----------------------------------------------------------------------------------------------------|---|
| WARNING This is a government computer system and is the property of the State of North Carolina. This system is restricted to authorized users ONLY. Unauthorized access, use, misuse, or modification of this computer system or of the data contained herein or in transit to or from this system may subject an individual to administrative disciplinary actions, as well as to criminal and civil penalties. Users shall have no expectation of privacy in using or accessing this system. This system and equipment are subject to monitoring procedures to ensure proper performance of applicable security features or processes. This monitoring may result in the acquisition, recording, and analysis of all activity and data being communicated, transmitted, processed, or stored in this system by a user. If monitoring reveals possible evidence of criminal activity, such evidence may be provided to Law Enforcement Personnel. THE USE OR OTHER ACCESS OF THIS SYSTEM CONSTITUTES AN EXPRESS CONSENT TO SUCH MONITORING |   |
| First name     Last name                                                                                                    | ] |
| *Email                                                                                                    |   |
| Sign Up<br>Required information<br>First name Last name Email                                                                                                    |   |

Figure 2:ARPA Portal Registration Form

December 2021 ARPA – Portal Guide

2. After signing up, you will receive an email to verify your account.

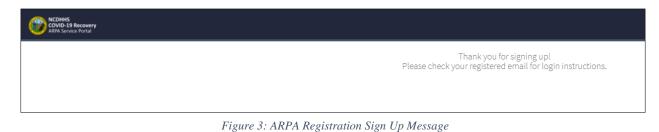

3. Once you verify your account, you will receive an email to set your password.

| COVID-19 Recovery<br>ARPA Service Portal |                                                                                                    |
|------------------------------------------|----------------------------------------------------------------------------------------------------|
|                                          | Your email address has been verified.<br>Please check your registered email for further details.<br>Thank you! |

Figure 4:ARPA Email verification Message

| account is not locked |                                        |                |
|-----------------------|----------------------------------------|----------------|
| * New password        |                                        |                |
|                       | C                                      | Strength       |
|                       | - At least 8 characters                |                |
|                       | - At most 40 characters                |                |
|                       | - At least 1 uppercase letter(s)       |                |
|                       | - At least 1 lowercase letter(s)       |                |
|                       | - At least 1 digit(s)                  |                |
|                       | - Cannot reuse your previous passwords |                |
| * Retype passwor      | d                                      |                |
|                       | Show passwords                         |                |
|                       |                                        | Reset Password |

Figure 5: ARPA Password Reset Page

- 4. Once you set your new password, you are re-routed to the ARPA Portal Home Page.
- 5. Use the log in button at the top right.

December 2021 ARPA – Portal Guide

a. Populate your username (sent via email) and your new password to log in and use the ARPA Portal.

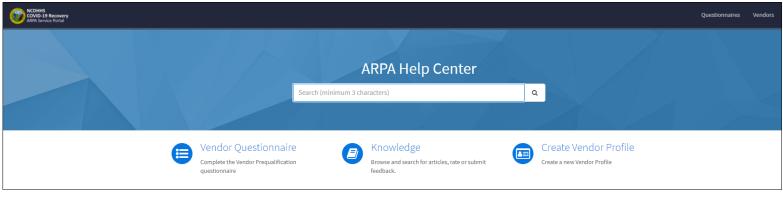

#### Figure 6:ARPA Portal Home Page

#### Create a Vendor Profile

**NOTE:** You will need to submit a Certificate of Existence or a Certificate of Authority to do business in the State of North Carolina to Create a Vendor Profile.

Please visit the <u>link</u> for more information on the Process for Obtaining Authentication and Authority Certificates.

- 1. From the ARPA Portal Home Page:
  - a. Click "Create Vendor Profile"

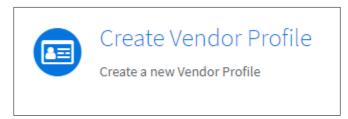

Figure 7: Create a Vendor Profile

#### To see a list of Vendor Profiles already created and approved, click "Vendors" in the top right of the Portal Page.

December 2021 ARPA – Portal Guide

#### **NOTE:** If you have already Submitted a DRAFT of a "Vendor Profile" and want to update or finish submitting your record, click "Update/Submit Vendor Profile"

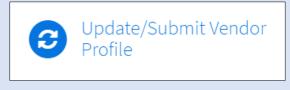

2. The "Vendor Profile" form will load.

| Vendor Profile<br>Form used to document vendor information (i.e., Vendor contact details, business address, etc.)                                                                                                    | Submit Draft |
|----------------------------------------------------------------------------------------------------|--------------|
| The Federal Employee Identification Number (FEIN), or Social Security Numbers (SSN) are requested to verify vendor identification. This<br>information will not be retained according to regulation guidelines.<br>Select the section checkbox to identify information to be set as CONFIDENTIAL (Where available) |              |
| CONFIDENTIAL Personal Identification Number *Enter Your PIN 📀                                                                                                    |              |
| This Information will be tagged as Confidential                                                                                                    |              |
| SHOW                                                                                                    |              |

Figure 8: Vendor Profile Form

- a. Populate all required fields.
  - *i*. Description for each field is found on **Table 1**.
  - ii. Any field with "\*" is a required field.
- b. Click "Submit Draft"
- c. Once clicked, you will see a message stating:

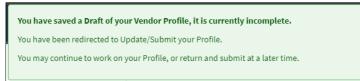

Figure 9: Submit Draft Message

- d. Your page will re-load, now you can:
  - i. Continue populating your Vendor Profile Form
  - ii. If you don't want to submit a completed profile yet, you can click "Save" at the bottom left of the form.

December 2021 ARPA – Portal Guide

# **Note:** If you want to complete a Vendor Profile at another time you can come back to it at any time from the "Update/Submit Vendor Profile" Link.

Remember to click "SAVE" if leaving the form without submitting.

| Question                                                                                                | Description                                                                                                  |
|----------------------------------------------------------------------------------------------------|----------------------------------------------------------------------------------------------------|
| Enter Your PIN                                                                                          | Enter your Federal Employee ID or Social<br>Security Number                                                  |
| Is your company registered through the electronic vendor portal (eVP)?                                  | Yes/No                                                                                                    |
| Vendor Number                                                                                           | If ^ is yes, Enter your company's vendor<br>number                                                           |
| Company Name                                                                                            | Enter company's legal name                                                                                   |
| Company Aliases                                                                                         | Enter any company's aliases                                                                                  |
| Company Physical Address                                                                                | Enter Physical Address                                                                                       |
| Company Mailing Address                                                                                 | Enter Mailing Address                                                                                        |
| Company Phone Number                                                                                    | Enter Company Main Phone Number (000-<br>000-0000)                                                           |
| Company TIN/EIN Number                                                                                  | Auto-populated                                                                                               |
| Company DUNS Number                                                                                     | Enter Company's Dun & Bradstreet<br>Identification Number                                                    |
| Company's CAGE Code                                                                                     | Enter Company's Commercial and Government<br>Entity Code                                                     |
| Point of Contact                                                                                        | Enter Point of Contacts Name                                                                                 |
| POC Phone Number                                                                                        | Enter Point of Contact's Phone Number (000-000-0000)                                                         |
| POC Email Adrdress                                                                                      | Enter Point of Contacts Email                                                                                |
| Does your company have appropriate legal<br>authority to do business in the State of<br>North Carolina? | Yes/No                                                                                                    |
| Authentication and Authority Certificate                                                                | If ^ Yes, Upload Authentication and Authority<br>Certificate                                                 |
| Identify minority certifications                                                                        | Choices:<br>Historically Underutilized Business<br>Certification (HUB)<br>SBA - HUBZone<br>SBA - SDB or 8(a) |

Table 1: Vendor Profile Fields

December 2021 ARPA – Portal Guide

| HUB Subcategory                                                                                                    | If ^ HUB Selected:<br>Disadvantaged Business Enterprise (DBE)<br>Minority<br>Female<br>Disabled<br>Veteran |
|----------------------------------------------------------------------------------------------------|----------------------------------------------------------------------------------------------------|
| Ownership Percentage                                                                                                    | Auto-populated based on Company Owners                                                                     |
| Company Owners Table                                                                                                    | Add information on Company Owners and Percentage                                                           |
| Company History (including date of establishment)                                                                          | Free text field                                                                                            |
| Brief description of what company provides                                                                                 | Free text field                                                                                            |
| Company Objectives/Goals                                                                                                   | Free text field                                                                                            |
| Mission Statement                                                                                                    | Free text field                                                                                            |
| Brief statement of unique company qualities                                                                                | Free text field                                                                                            |
| Provide a statement to explain how your<br>company contributes to the health and well-<br>being of the community at large. | Free text field                                                                                            |
| In the last two years, has your company<br>received a payment from the State of NC for<br>contractual services rendered?   | Yes/No                                                                                                    |
| Has any data listed on the W-9 form changed?                                                                               | If ^ Yes, Select Yes/No                                                                                    |
| Upload updated W-9 form                                                                                                    | If ^ Yes, Upload updated W-9 Form.                                                                         |
| Click to acknowledge that you have read the<br>Vendor's Agreement                                                          | Check this box before submitting.                                                                          |

- 3. After the entire form is completed, there is an "**Acknowledgement**" field at the end of the form.
  - a. This field is meant to be populated once all required fields are completed.
  - b. When this is selected, the following message shows:

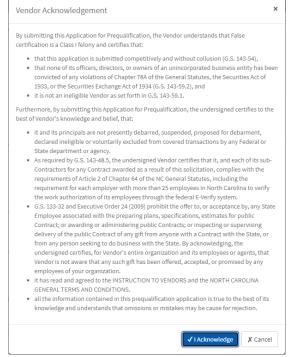

Figure 10: ARPA Vendor Profile Acknowledgement

- c. Click "Acknowledge" and then Submit Profile.
- d. You will get a confirmation pop-up regarding your Vendor Profile.

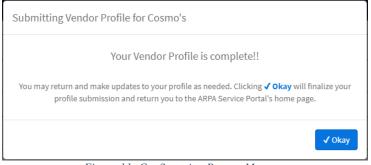

Figure 11: Confirmation Pop-up Message

4. After submitting the form, click "Okay" to be redirected to the ARPA Portal Home Page.

December 2021 ARPA – Portal Guide

Submit a Vendor Prequalification Questionnaire

- 1. From the ARPA Portal Home Page:
  - a. Click "Vendor Questionnaire"

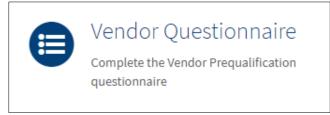

Figure 12: Vendor Questionnaire Button

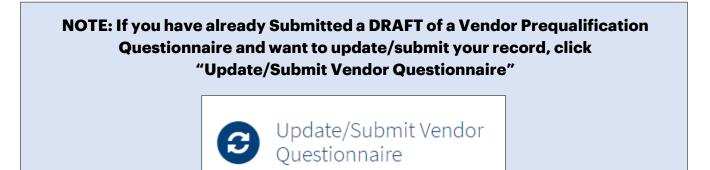

2. The "Vendor Prequalification Questionnaire" Form loads.

| Vendor Prequalification Questionnaire<br>Please complete the form below. |     | Submit Draft |
|--------------------------------------------------------------------------|-----|--------------|
| Confidential Record *Vendor Profile:                                     |     |              |
| Cosmo's                                                                  | * * |              |
| *What solicitation is your company applying for?                         |     |              |
| Creative Work/Media Buying                                               | X Y |              |

Figure 13: Vendor Questionnaire Form

- a. Validate that the correct Vendor Profile is auto-populated.
  - i. The Vendor Profile you created.
- b. Select the solicitation your company (Vendor) is applying for.

December 2021 ARPA – Portal Guide

- 3. Populate all other required fields.
  - a. Description for each field is found on Table 2.
  - b. Any field with "\*" is a required field.
- 4. Click "Submit Draft"
- 5. Once clicked you will see the following message:

| Your Prequalification Draft has | Your Prequalification Draft has been created. To continue making edits and/or submit your Questionnnaire, please Click Here. |                                                         |        | Questionnaires | × |  |
|---------------------------------|----------------------------------------------------------------------------------------------------|---------------------------------------------------------|--------|----------------|---|--|
|                                 | Home > VENQT0001079                                                                                                    |                                                         | Search | ۹              |   |  |
|                                 | Your request has been submitted                                                                                              |                                                         |        | Withdraw       |   |  |
|                                 | Number                                                                                                    | VENQT0001079                                            |        |                |   |  |
|                                 | Vendor Profile                                                                                                    | Cosmo's                                                 |        |                |   |  |
|                                 | Solicitation                                                                                                    | QuitlineNC: North Carolina's Tobacco-Use Quitline Servi | ice    |                |   |  |
|                                 | State                                                                                                    | Draft                                                   |        |                |   |  |
|                                 | Created                                                                                                    | just now                                                |        |                |   |  |
|                                 | ▲ Details                                                                                                    |                                                         |        |                |   |  |
|                                 |                                                                                                    |                                                         |        |                |   |  |
|                                 | VENQT0001079                                                                                                    |                                                         | Ø      |                |   |  |

Figure 14: Questionnaire Confirmation Message

# Note: This message will disappear after some time. If you hover your mouse over it, it will continue to show.

- 6. You will be redirected to the Prequalification Questionnaire ticket view where you can:
  - a. Click the "click here" link in the pop-up message to continue filling out your Questionnaire Form.
  - b. Review status of your Form
    - i. Notice it is in a "Draft" state.
  - c. Click "Withdraw" if you wish to cancel this submission.
- 7. If you select "Click here" to continue making edits to your Questionnaire, you will be redirected to the Questionnaire Form View.

#### Note: You can access this Form View by clicking the "Update/Submit Vendor Questionnaire" Link from the ARPA Portal Home Page and selecting the Questionnaire you wish to edit/submit.

8. The Vendor Prequalification Questionnaire Form View will show:

| ■ VENQT0001079                                                                                    |                                                       | Ø  |
|---------------------------------------------------------------------------------------------------|-------------------------------------------------------|----|
| <ul> <li>Indicates required</li> <li>Vendor Questionnaire</li> <li>Confidential Record</li> </ul> |                                                       |    |
| ★Vendor Profile<br>Cosmo's                                                                        | *State                                                | Ψ. |
| ★Solicitation QuitlineNC: North Carolina's Tobacco-Use Quitline Service                           | *Closing Date                                         |    |
| Click info to preview solicitation details                                                        | Complete and submit questionnaire before closing date |    |

Figure 15: Vendor Prequalification Questionnaire Form View

- 9. From this view you can:
  - a. Update your Vendor Prequalification Questionnaire
    - i. Questionnaires are not editable after the "Closing Date" passes.
  - b. "Save" the Questionnaire Record after making edits.
  - c. "Clone" the Questionnaire Record for another solicitation.
    - i. This copies over various field values into a new Vendor Questionnaire Form to facilitate another submission.
    - ii. You will need to select a new "Solicitation" and corresponding "Commodity Codes".
  - d. "Withdraw" click this to cancel this Questionnaire Submission.
- 10. After all required fields are populated you can populate the
  - "Acknowledgement" Field.
    - a. This field is meant to be "populated" once all required fields are populated.
    - b. When this is filled, the following message shows:

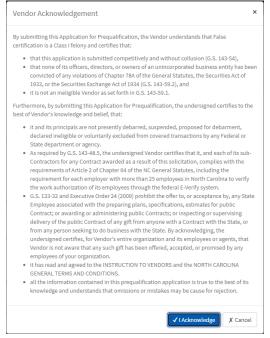

Figure 16: Acknowledgement Pop-up

c. Click "I Acknowledge" and then "Submit Questionnaire".

11. Once you click "Submit Questionnaire" you will see the following message:

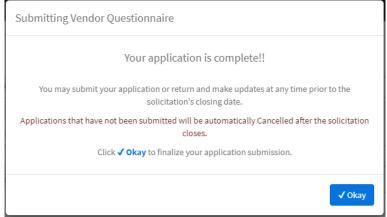

Figure 17: Submitting Vendor Questionnaire Message

- a. Click "Okay"
- b. After this, the page reloads to the Ticket View.
- c. From here you can review status of your Prequalification Questionnaire. Notice the state in now "New".

December 2021 ARPA – Portal Guide

#### Note: If you wish to come back to the "Ticket View" you can do so by clicking "Questionnaires" in the ARPA Portal Header Menu. (Located in the Top Right of the Home Page)

# From there you can select the Prequalification Questionnaire you wish to verify the status of.

| Question                                                                                        | Description                                                                                                    |  |  |
|-------------------------------------------------------------------------------------------------|----------------------------------------------------------------------------------------------------|--|--|
| Bidding an                                                                                      | d Contracts                                                                                                    |  |  |
| Sector                                                                                          |                                                                                                    |  |  |
| In what sectors does your company<br>work?                                                      | Select:<br>Public<br>Public non-profit<br>Private non-profit<br>Private for-profit                                                                                                  |  |  |
| Public Subcategory                                                                              | If Public ^ Selected:<br>Federal<br>State<br>Local Government                                                                                                    |  |  |
| Ind                                                                                             | ustry                                                                                                    |  |  |
| In what industries has your company<br>worked?                                                  | Select:<br>Public Administration<br>Research<br>Educational Services<br>Healthcare and Social Assistance<br>Services<br>Professional, Scientific, or Technical<br>Services<br>Other |  |  |
| Other                                                                                           | If Other ^ Selected: Free text field.                                                                                                    |  |  |
| Contrac                                                                                         | et Pricing                                                                                                    |  |  |
| What type of contract pricing has your<br>company participated in over the past<br>three years? | Select:<br>Lump Sum<br>Time and Materials<br>Fixed Price<br>Reimbursement<br>Auction/Bid<br>Other                                                                                   |  |  |
| Other                                                                                           | If Other ^ Selected: Free text field.                                                                                                    |  |  |

Table 2: Vendor Questionnaire Fields & Descriptions

December 2021

ARPA - Portal Guide

| Bidding Experience                                                   |                                                                   |
|----------------------------------------------------------------------|-------------------------------------------------------------------|
| What type of bidding have you                                        | Select:                                                           |
| participated in over the past three years?                           | Competitive Contracts                                             |
|                                                                      | Non-competitive Contracts                                         |
|                                                                      | Competitive Grant Contracts                                       |
|                                                                      | Non-competitive Grant Awards                                      |
| Master Contracts Experience                                          |                                                                   |
| Has your company ever been awarded a                                 | Yes/No                                                            |
| master contract with a not-to-exceed                                 |                                                                   |
| amount?                                                              |                                                                   |
| Relevant Experience                                                  |                                                                   |
| <b>Confidential Relevant Experience</b>                              | Checkbox                                                          |
| Select the Commodity code for which you are seeking Prequalification |                                                                   |
| Commodity Codes                                                      | Multiselect box                                                   |
| The following questions are relevant to the Job Class Selected       |                                                                   |
| Within the last three (3) years, have you                            | Yes/No                                                            |
| (or your company) performed contract                                 |                                                                   |
| work in the job class selected?                                      |                                                                   |
| Number of Project Performed                                          | If ^ Yes, Enter the number of projects                            |
|                                                                      | performed in the last 3 years                                     |
| Average of Project Duration                                          | If ^ Yes, Enter the average duration of the<br>projects performed |
| Average Contract Value                                               | If ^ Yes, Enter the average contract value                        |
| Average Contract Value                                               | of the projects performed (\$0.00)                                |
| Projects                                                             |                                                                   |
| Company Name                                                         | Enter the Company name                                            |
| Contract Description                                                 | Enter a brief description for the contract                        |
| Contract Designation                                                 | Enter a brief description for the contract                        |
| Contract Value                                                       | Enter the \$ value of the contract (\$0.00)                       |
| Contract Date                                                        | MM/DD/YYYY                                                        |
| Customer POC and Contact Information                                 | Enter your point of contact number and                            |
|                                                                      | contact information                                               |
| Company POC                                                          | Enter the name of the person charged                              |
|                                                                      | with overseeing the project                                       |
| Project Experience                                                   |                                                                   |
| Did your company experience                                          | Yes/No                                                            |
| performance issues resulting in the                                  |                                                                   |
| ,                                                                    |                                                                   |

December 2021

ARPA – Portal Guide

| issuance of a notification to cure, other corrective actions?                        |                            |
|--------------------------------------------------------------------------------------|----------------------------|
| Describe the actions taken by your<br>company to correct performance<br>deficiencies | If ^ Yes, Free text field. |

December 2021 ARPA – Portal Guide